### WEL-KIDS

# 園児台帳一括取込み

# 目次

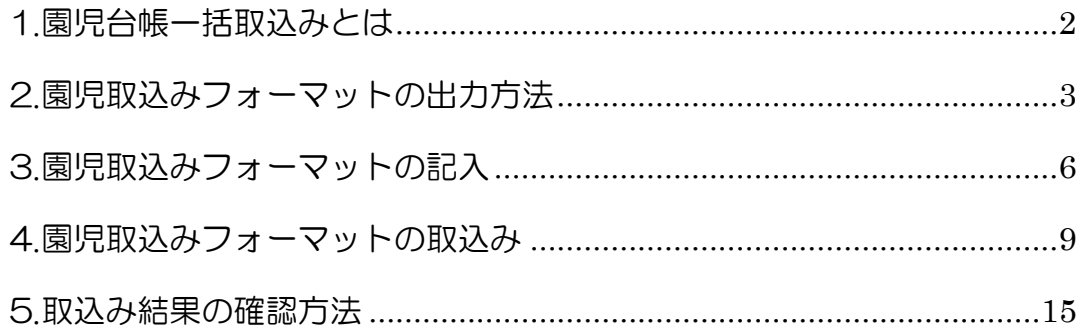

WEL-KIDS 運営事務局 作成日: 2022/10/07

# 1. 園児台帳一括取込みとは

初期セットアップの園児登録や、年度初めにおける新入園児の登録など、

複数の園児をまとめて登録したい時に活用できる機能です。

所定の Excel フォーマットに園児情報を記入し、WEL-KIDS に取り込むことができます。 具体的な手順は、以下の 3 ステップです。

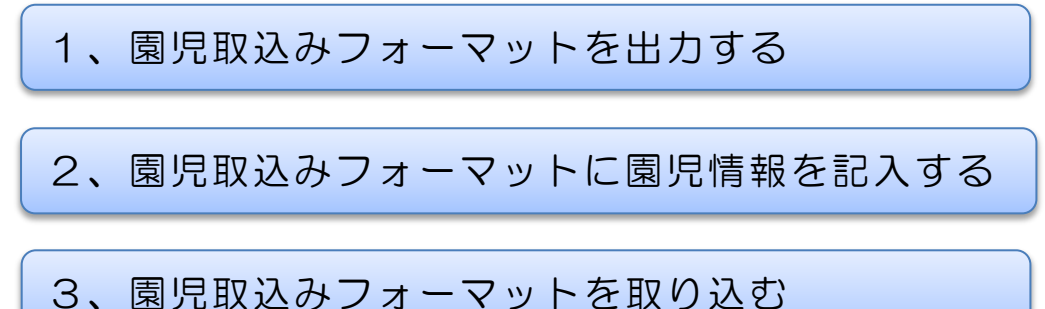

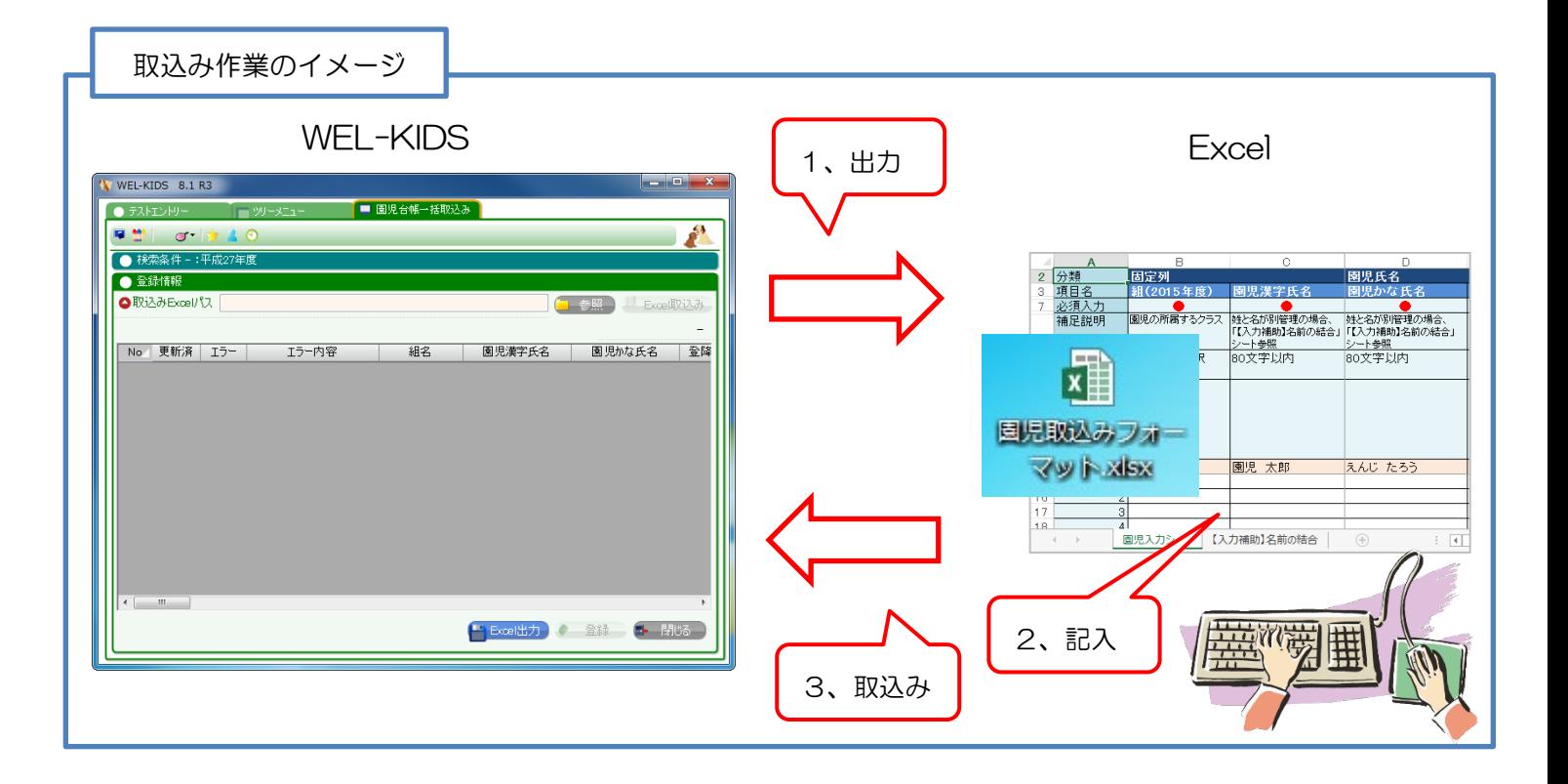

#### ※注意※

当機能は新規登録のみ可能であり、間違いの修正や設定の変更はできません。

また、新規登録において、同じ園児(「園児漢字氏名」「生年月日」が重複するデータ)の取 り込み直しはできません。一度、取り込んだデータの編集・削除は、園児台帳から1件ずつし かできませんので、取り込む際には、充分ご注意ください。

2. 園児取込みフォーマットの出力方法

2-1. 「園児台帳一括取込み」業務を起動します。

 $\overline{\mathsf{R}}$ 

 $\overline{m}$ 

 $\overline{4}$ 

ツリーメニューから「基本情報>園児>園児台帳一括取込み」をクリックします。

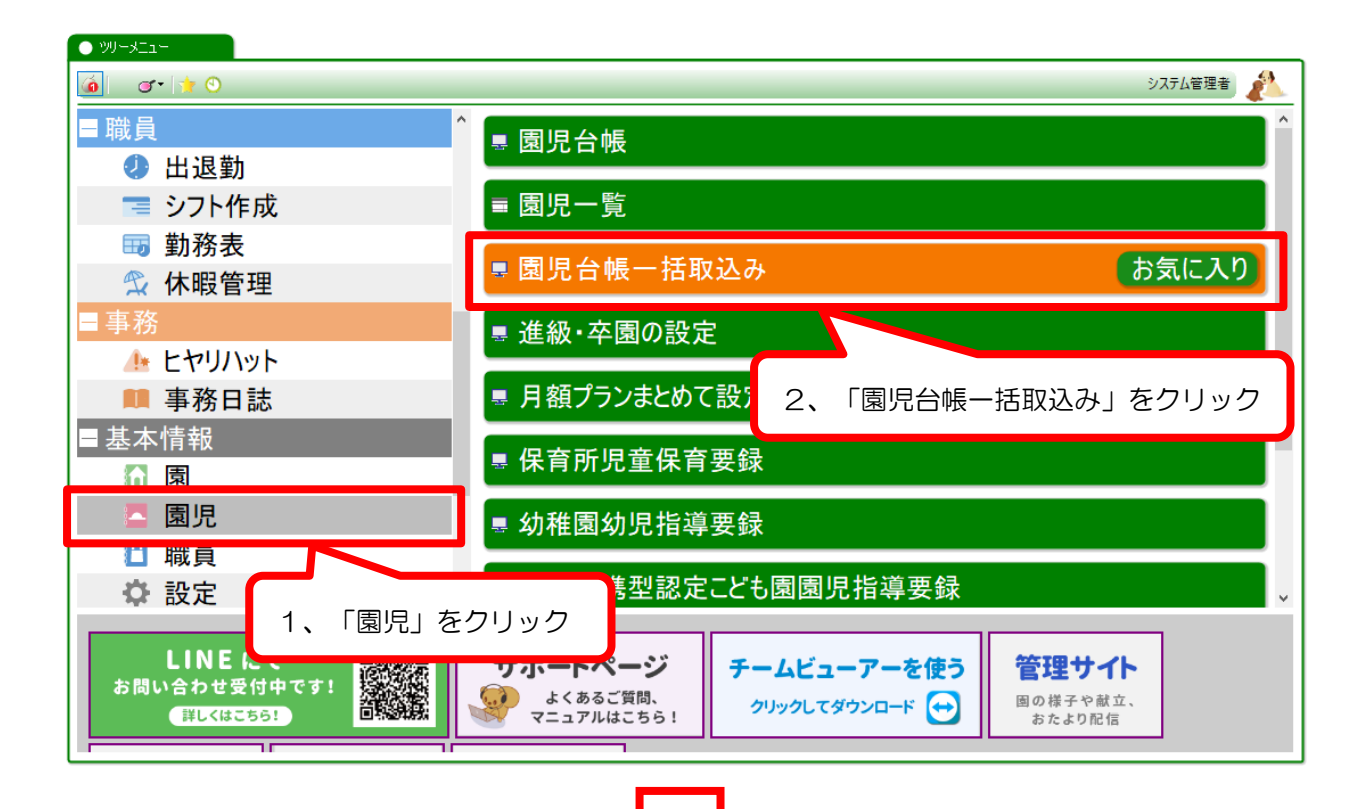

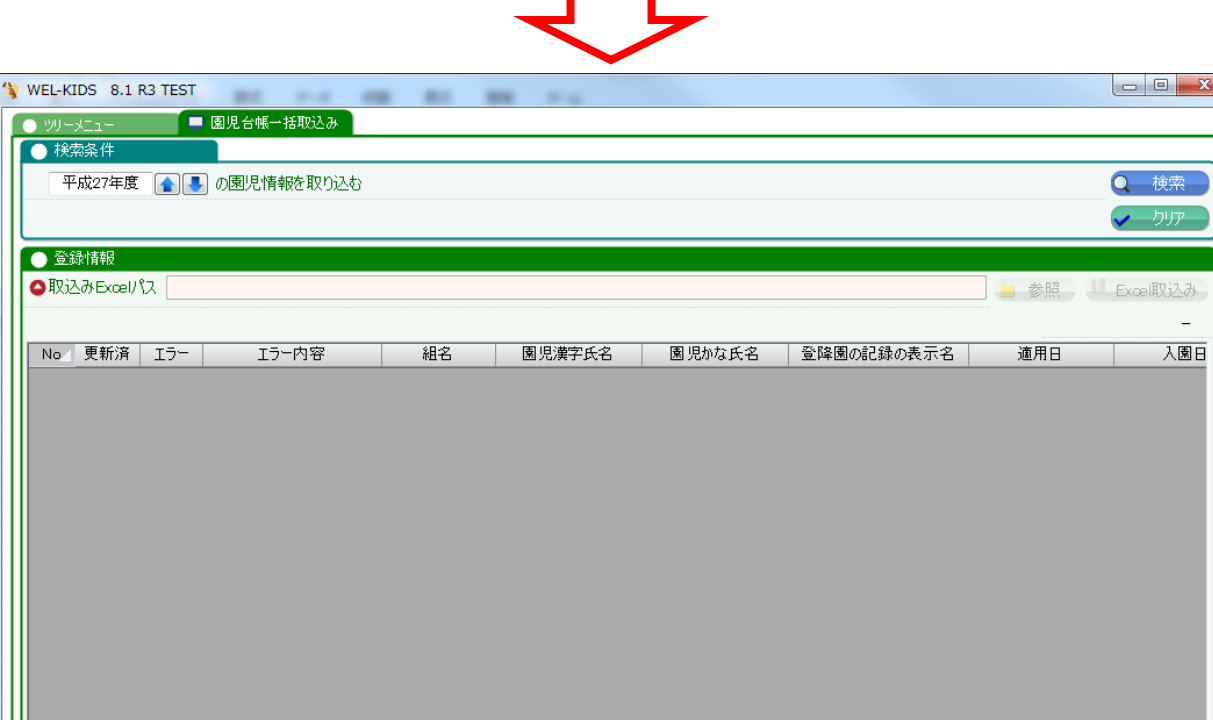

3

1 Excel出力 ◆ 登録 → ■ 閉じる

2-2. 年度を指定し、検索ボタンをクリックします。

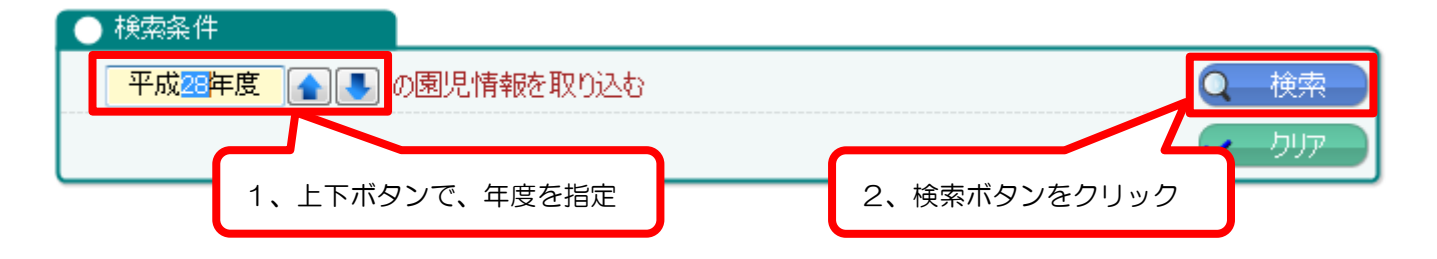

### 指定する年度は?

WEL-KIDS では、年度単位で園児データを管理します。

「園児台帳ー括取込み」は、指定した年度の園児データを作成するため、

園児の情報が有効となる日付(=適用日)の年度で取り込む必要があります。

(適用日以前に、登降園の記録や園児一覧を検索しても、その園児は表示されません。)

下記の例を参考に年度の指定してください。

#### (例1)

初期セットアップ。操作研修、練習期間を含めて、平成 29 年 1 月から利用を開始する。 →「平成 28 年度」で検索してください。

### (例2)

新入園児の取込み。平成 28年4月から利用を開始する。

→「平成 28 年度」で検索してください。

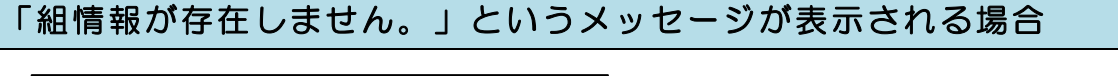

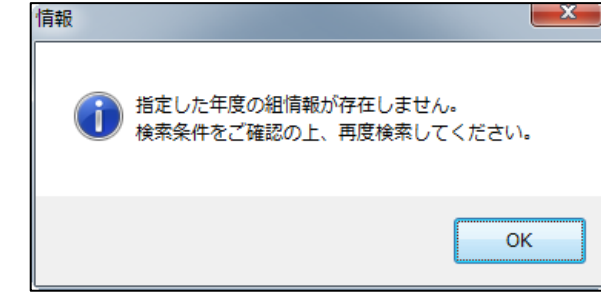

上記のメッセージが表示される場合は、検索年度の組情報が設定されていません。 お手数ですが、弊社サポートセンター(0120-997-119)までお問合せください。

#### 2-3. 「園児取込みフォーマット」を出力します。

「Excel 出力」ボタンから、「園児取込みフォーマット」を出力します。

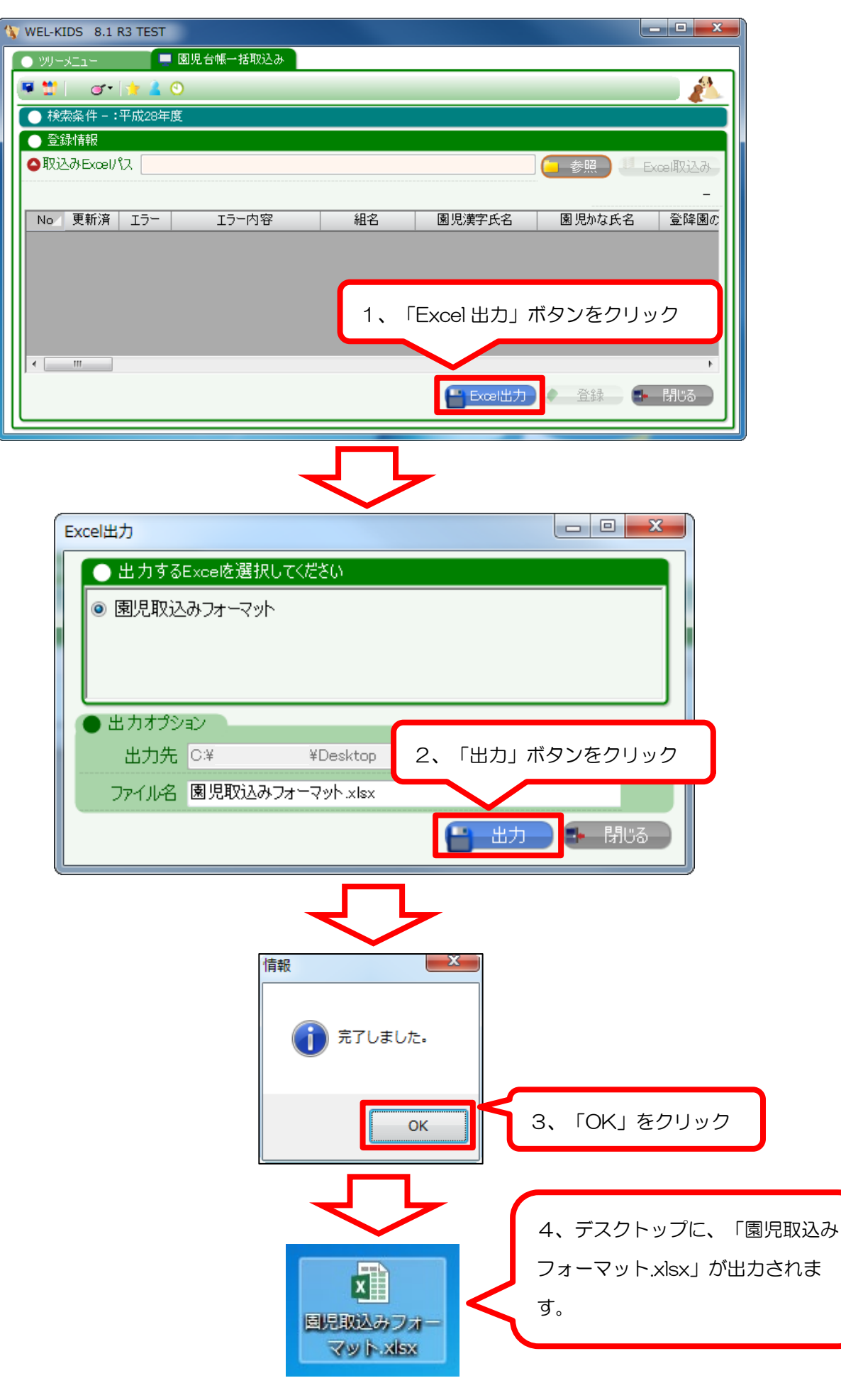

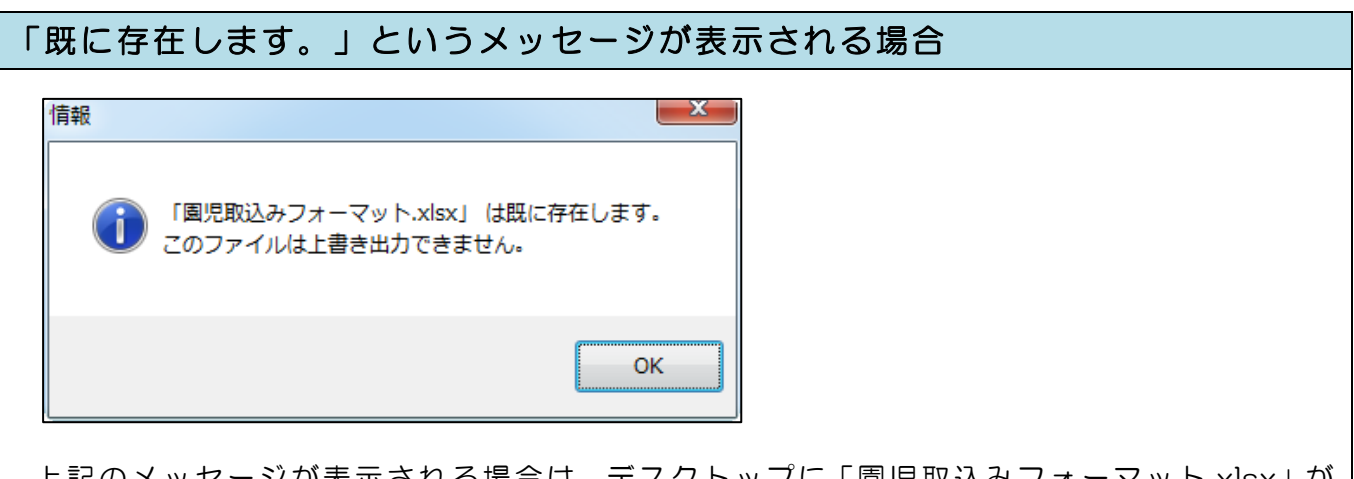

上記のメッセージが表示される場合は、デスクトップに「園児取込みフォーマット.xlsx」が 存在します。「園児取込みフォーマット.xlsx」を削除、または、ファイル名の変更を行って、 再度、出力してください。

# 3. 園児取込みフォーマットの記入

3-1 「園児取込みフォーマット.xlsx」を開く。

デスクトップに出力された Excel ファイル(園児取込みフォーマット.xlsx)を開きます。

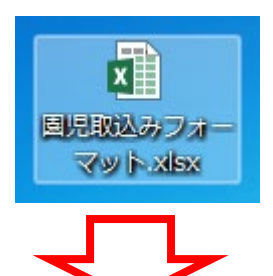

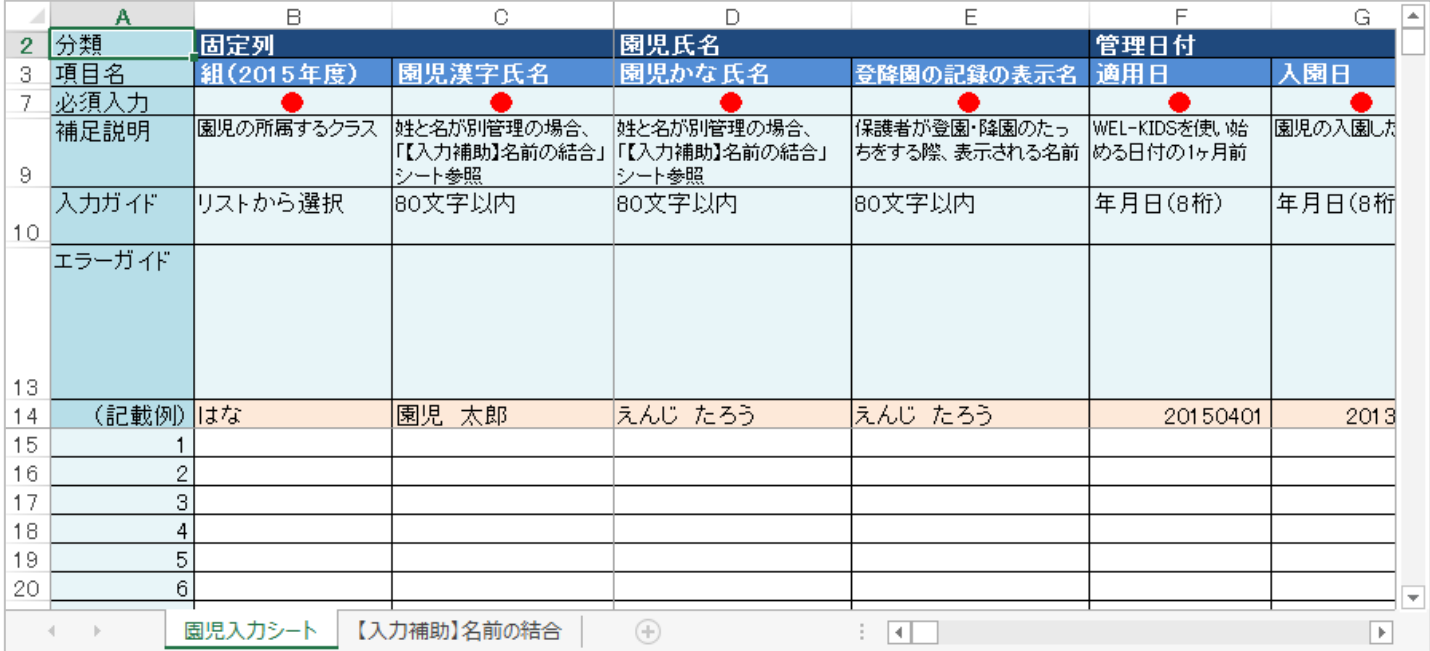

3-2 園児取込みフォーマットに、園児情報を記入します。 下記画面の赤枠に、園児情報を記入します。(園児 1 人につき、1 行) 必要な項目を入力後、エラーガイドに何も表示がないことを確認して、入力完了となります。 (エラーガイドに表示があると、取込みできません。)

### 《園児取込みフォーマットの画面説明》

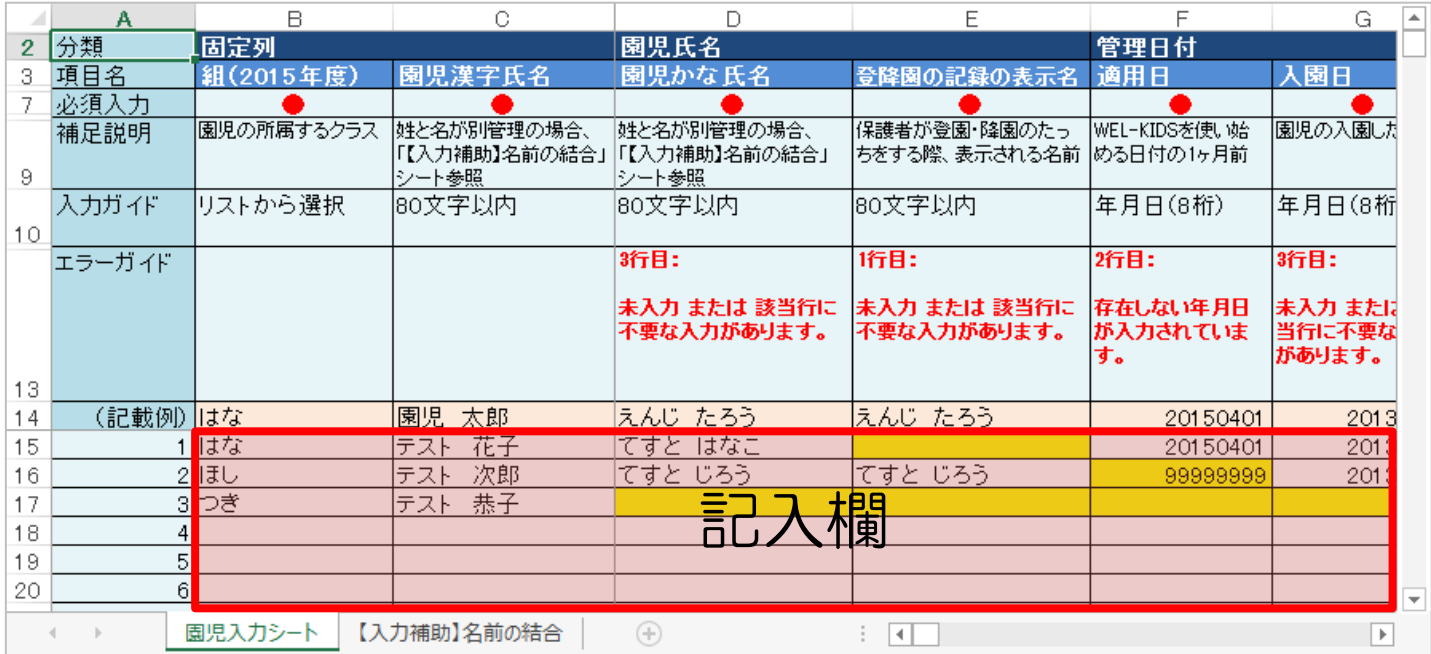

# 《各行の説明》

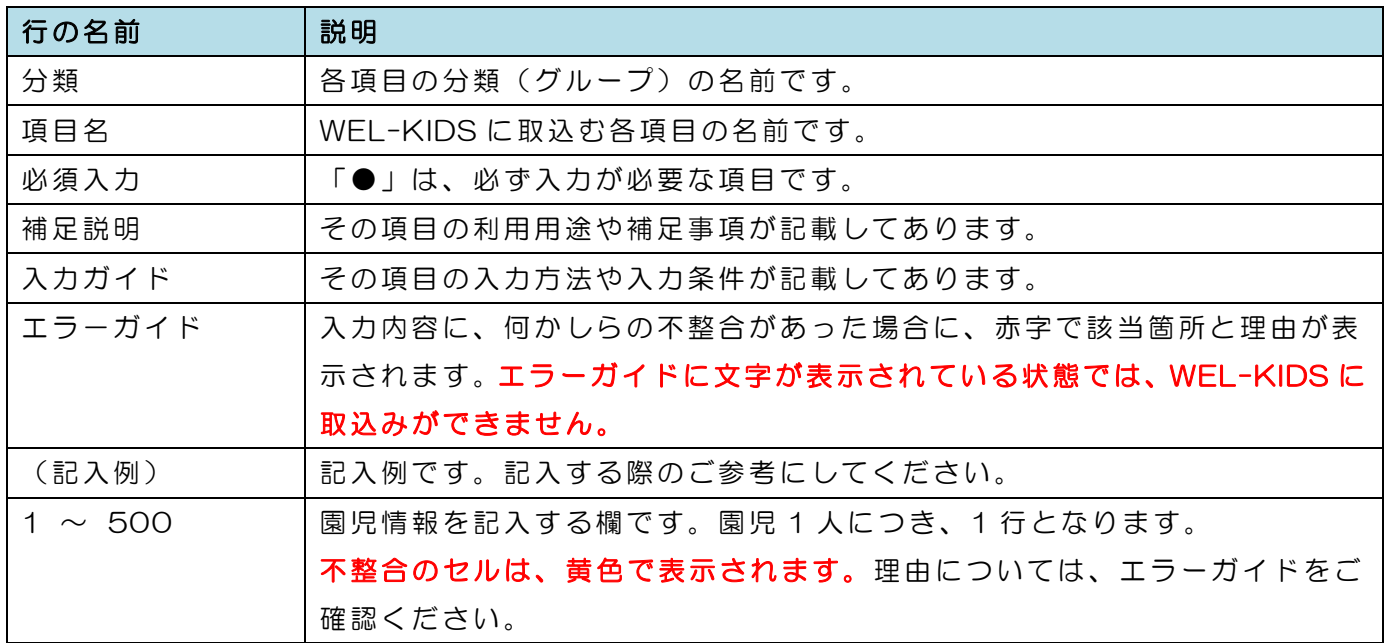

# 《項目別の補足 ~よくあるご質問~》

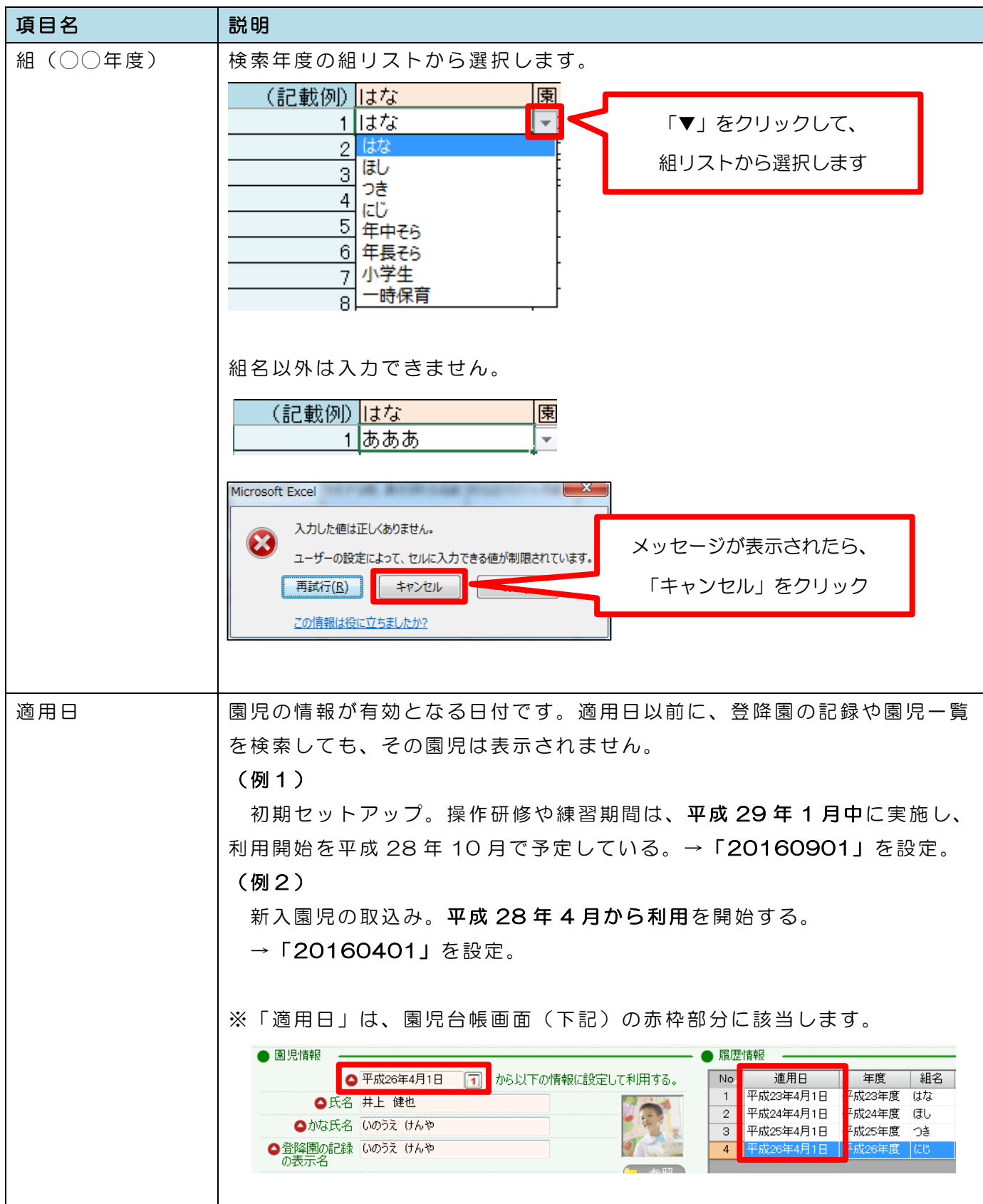

園児データを入力し、すべての列のエラーガイドが表示されていなければ、入力完了です。

なお、園児の顔写真は、一括取込みができません。園児データ取り込み後、園児台帳より 1 件 1 件 ご登録をお願いいたします。月額の料金プラン・オプションにつきましては、初回登録のみ「園児 プランの設定」より一括登録が可能です。詳細は、弊社サポートセンターまでお問合せください。

# 4. 園児取込みフォーマットの取込み

### 4-1 「園児台帳一括取込み」業務を起動します。

ツリーメニューから「基本情報>園児>園児台帳一括取込み」をクリックします。

![](_page_8_Picture_46.jpeg)

4-2 年度を指定し、検索ボタンをクリックします。

年度を指定し、検索ボタンをクリックします。(年度の指定方法は、2-2 を参照してください。)

![](_page_9_Figure_2.jpeg)

4-3 対象のファイルを選択します。

参照ボタンを押して、対象のファイルを選択します。

![](_page_9_Figure_5.jpeg)

Excel 取込みボタンを押して、選択した Excel を取り込みます。

![](_page_10_Picture_61.jpeg)

# 《取込みに失敗した場合》

下記のメッセージが表示される場合、取込みは失敗です。

選択した Excel が正しいファイルか確認の上、再度 Excel 取込みを実施してください。

![](_page_10_Picture_6.jpeg)

エラーメッセージの内容によって、取り込めない原因が異なります。

![](_page_11_Picture_160.jpeg)

### 《取り込んだが、エラー内容が表示されている》

下記のメッセージが表示される場合は、一部取り込めないデータが存在します。

「園児取込みフォーマット」の記載内容を確認の上、再度 Excel 取込みを実施してください。

![](_page_11_Picture_5.jpeg)

エラー内容の文言によって、原因が異なります。

![](_page_11_Picture_161.jpeg)

上記を確認しても、エラーが解決できない場合は、WEL-KIDS サポートセンター (0120-997-119)までご連絡ください。

登録ボタンを押して、取込み結果を保存します。

![](_page_12_Picture_56.jpeg)

![](_page_12_Figure_3.jpeg)

![](_page_12_Picture_4.jpeg)

![](_page_12_Picture_5.jpeg)

![](_page_12_Picture_57.jpeg)

登録ボタン押下後、下記のメッセージが表示された場合は、登録されなかった園児が存在します。

![](_page_13_Picture_2.jpeg)

園児の重複登録を防ぐため、同じ園児(「園児漢字氏名」「生年月日」が重複するデータ)の再 取り込みはできません。同一の「園児漢字氏名」かつ同一の「生年月日」の園児を登録したい場合 は、園児台帳より1件ずつご登録ください。

5-1 園児一覧を起動します。

ツリーメニューから「基本情報>園児>園児一覧」をクリックします。

![](_page_14_Figure_3.jpeg)

5-2 園児一覧を検索します。

何日時点の園児情報を閲覧するのか設定し、検索ボタンを押します。 (来年度の入園児を閲覧する場合は、翌年度 4 月 1 日を設定します。)

![](_page_14_Picture_92.jpeg)

検索後、園児取込みフォーマットに記入した情報が取り込めているか確認します。

![](_page_15_Picture_28.jpeg)

# 《園児一人ひとりの情報を閲覧・編集・削除したい場合》

該当の園児の「編集」ボタンをクリックすると、園児台帳が開きます。

編集方法の詳細は、「園児台帳・園児一覧マニュアル」をご確認ください。

![](_page_15_Picture_29.jpeg)